## **1. Maksuunpanoluettelon laadinta**

Avaa Tieyksiköt ja maksuunpanoluettelo -ikkuna klikkaamalla painikeriviltä Tieyksiköt nappulaa (kuva).

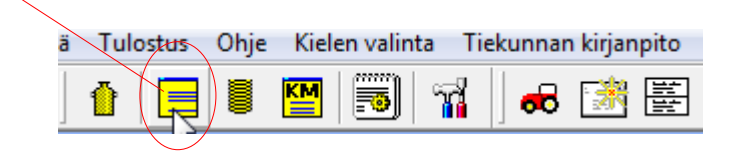

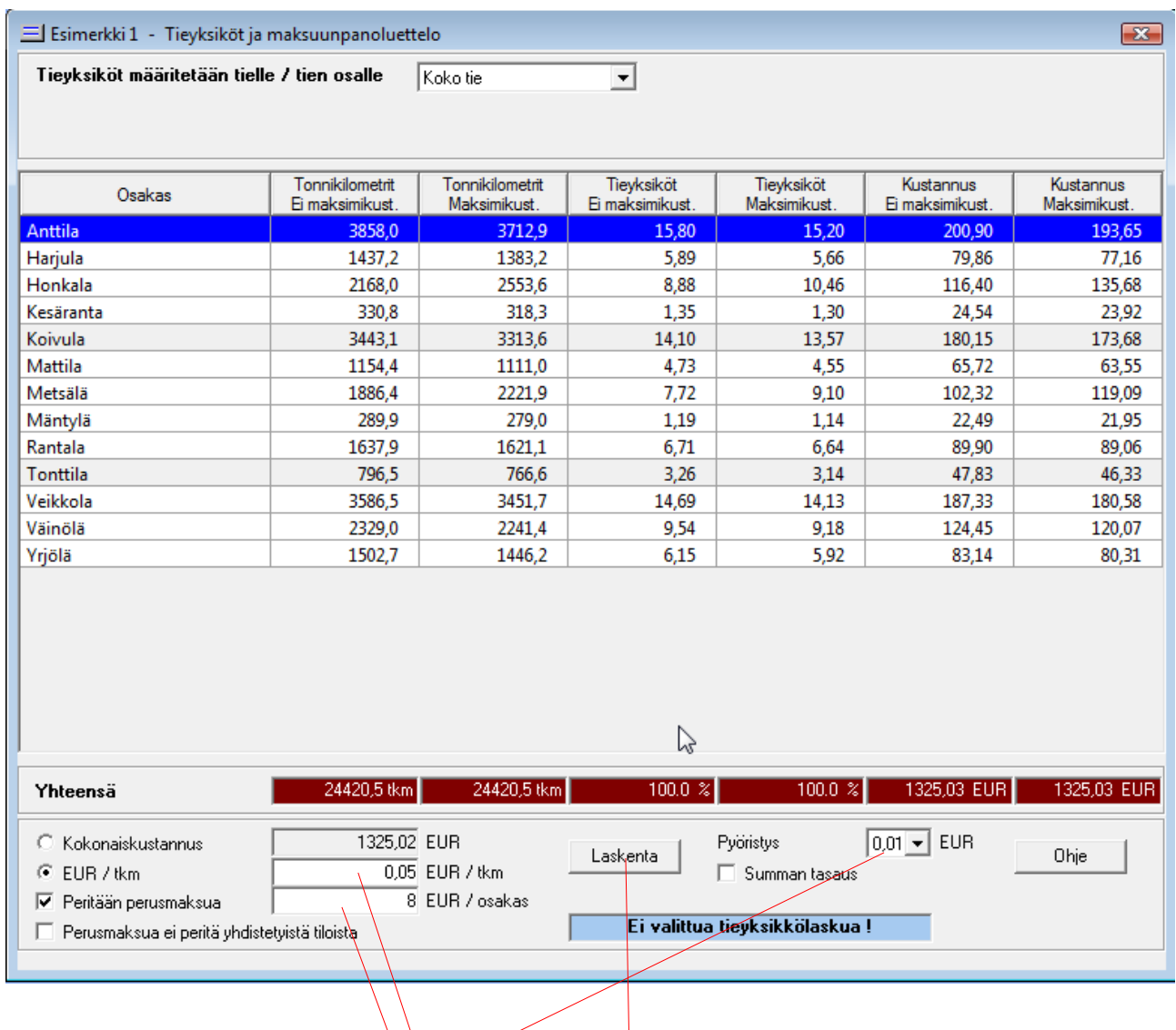

Tarkista maksuunpanoluettelon perusteet ja paina **laskenta.**

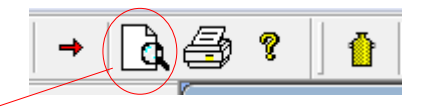

Avaa painikeriviltä Tulostuksen esikatselu ja tarkista huolella maksuunpanoluettelon oikeellisuus.

## **2. Uuden tieyksikkölaskun teko**

Luo ensin maksuunpanoluettelo kohdan 1. mukaisesti ja jätä Tieyksiköt ja maksuunpanoluettelo -ikkuna avoimeksi.

Klikkaa vasemman laidan kansioiden (puu) päällä hiiren kakkospainiketta (oikea) ja valitse avautuvasta valikosta "Uusi tieyksikkölasku".

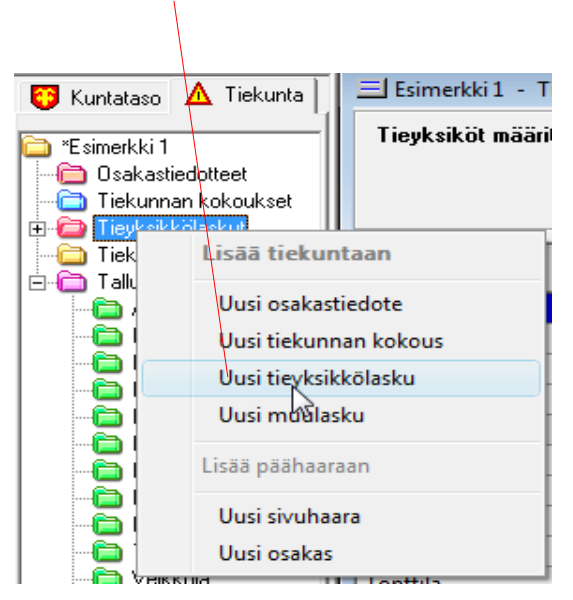

Tarkista Laskuttaja -välilehdellä laskutukseen liittyvät tiedot.

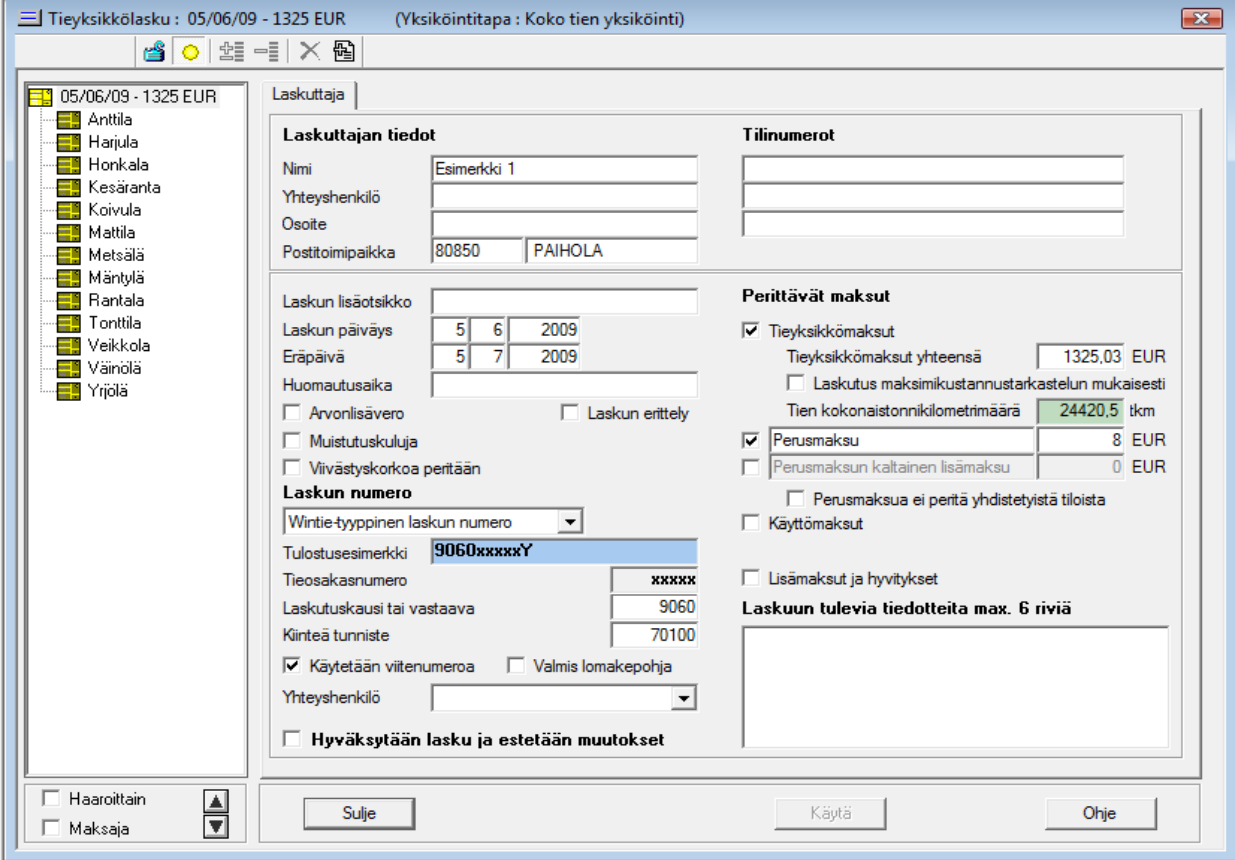

Saat auki maksaja -välilehden valitsemalla vasemmalta ao. kansion.

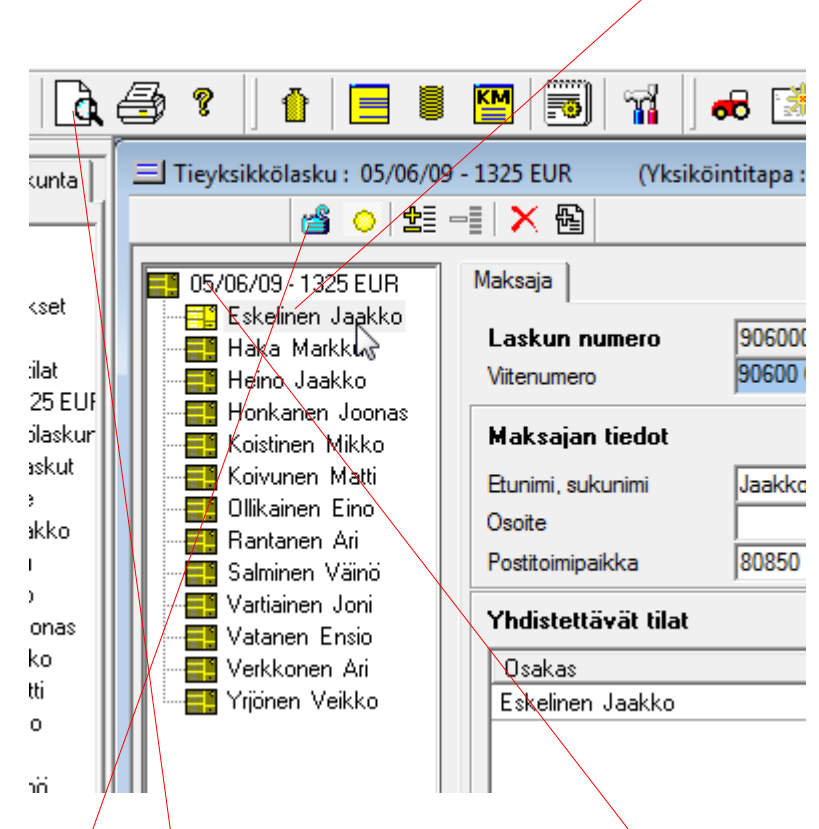

Takaisin Laskuttaja -välilehdelle pääset klikkaamalla ylintä kansiota.

Voit esikatsella valittuja (valittu puusta maksajat) tai kaikkia laskuja (Laskuttaja -välilehti auki) klikkaamalla Esikatselu -painiketta Tieyksikkölasku -ikkunan ollessa avoinna.

Huom! Lukitse lasku laskujen tulostuksen jälkeen.

## **3. Aiemmin luodun tieyksikkölasku päivittäminen.**

Valitse lasku vasemman laidan "puusta".

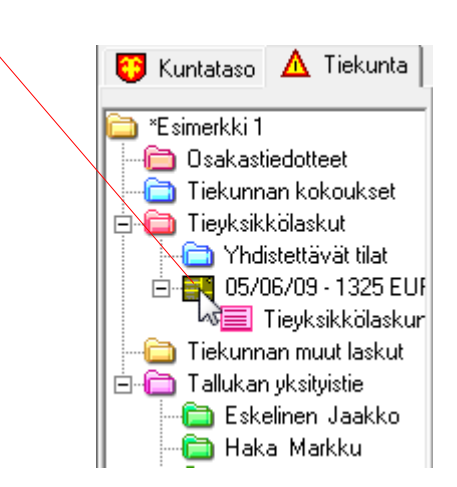

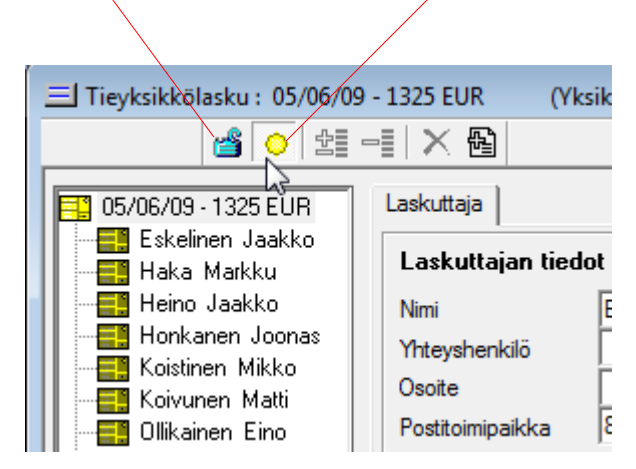

Tarkista, että laskun lukitus on auki ja automaattinen päivitys päällä.

## **Huom!**

**Lukon ollessa kiinni:** Laskuja voi tulostaa, mutta ei muokata.

**Lukon ollessa auki, mutta ei automaattista päivitysta:** Laskuttaja ja maksaja -välilehdillä olevia tietoja voi muuttaa.

**Lukko auki ja automaattinen päivitys päällä:** Edellisen lisäksi yksiköintiin ja maksuunpanoluetteloon tehdyt muutokset päivittyvät laskuun.

Jätä Tieyksikkölasku -ikkuna avoimeksi.

Avaa maksuunpanoluettelo (Kts. Kohta 1).

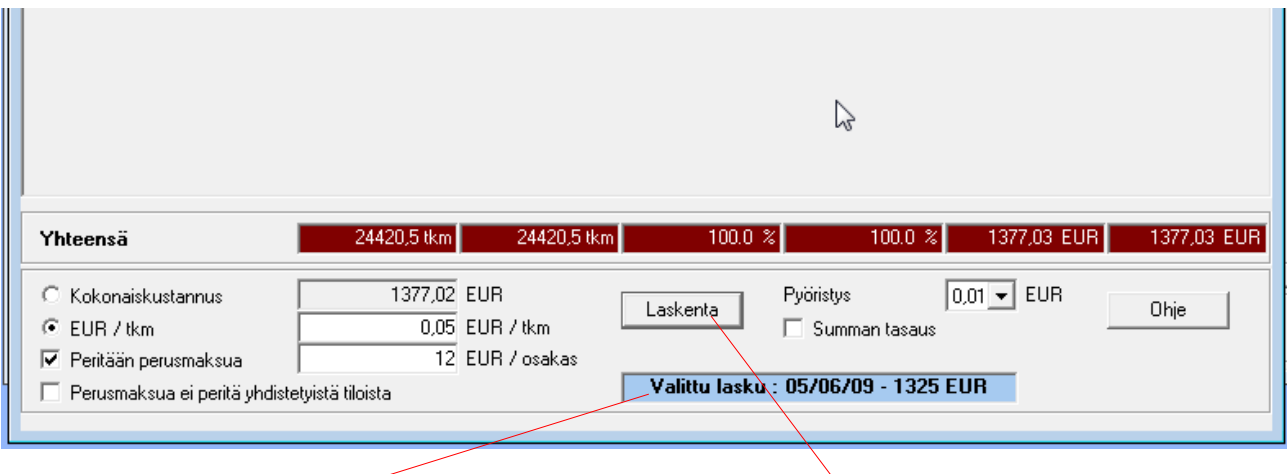

Alalaidassa näkyy valittu lasku.

Tee haluamasi muutokset maksuunpanoluetteloon ja paina Laskenta.

Sulje Tieyksiköt ja maksuunpanoluettelo -ikkuna, tarkista laskutus Tieyksikkölasku -ikkunassa ja **lukitse lasku.**